Bienvenue sur Sailaway, le meilleur simulateur de voile qui soit.

Ce document a pour but de vous familiariser avec Sailaway et de vous aider à trouver votre chemin plus facilement. Et euh... il n'a pas été généré par l'IA mais 100% écrit à la main :)

Certaines personnes peuvent étudier l'ensemble du contenu avant de prendre la mer, mais mon conseil est de lire les bases, de suivre quelques tutoriels et de simplement s'amuser. Si quelque chose n'est pas clair, essayez de le chercher dans ce guide. Si c'est toujours le cas, demandez à un autre marin. Vous pouvez le faire dans le chat du jeu ou sur Discord. Et bien sûr, vous pouvez toujours envoyer un e-mail à support $(a)$ sailaway.world.

J'espère que vous passerez de bons moments sur les eaux virtuelles et que vous parcourrez de nombreux milles. Qui sait, vous pourrez même faire plusieurs fois le tour du monde.

Principes de base Disposition du clavier

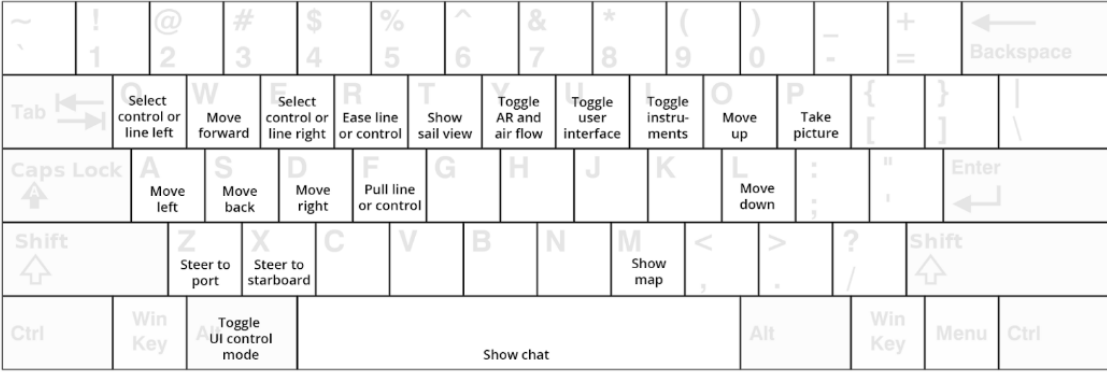

#### Sailaway III - Default keyboard layout

Esc: Show menu or exit full screen function (sail view, my boats, etc) Esc. Show ment of external screen<br>Shift-Esc: Toggle full screen mode<br>Ctrl-Esc: Toggle audio on/off

# Contrôle dea caméra

Il est important de comprendre qu'il existe deux modes de contrôle dans Sailaway. La souris se comporte très différemment selon le mode choisi.

#### Mode souris-regard/Mouse-Look

En mode Mouse-look, la caméra pivote immédiatement lorsque la souris bouge. C'est comme si votre tête était directement contrôlée par le mouvement de la souris.

Le curseur n'est pas visible et lorsque la souris se déplace, un petit réticule apparaît au centre de l'écran pour indiquer où se trouve le point chaud. Lorsque vous cliquez sur la souris, c'est là que vous cliquez. Ce mode est destiné au contrôle direct pendant la navigation.

Mode de contrôle de l'interface utilisateur (UI)

En mode contrôle de l'interface utilisateur, la caméra pivote uniquement lorsque vous cliquez et faites glisser la caméra dans un espace vide de l'écran. Le curseur est toujours visible. Ce mode est nécessaire pour contrôler l'interface utilisateur. Sans ce mode, il devient difficile de sélectionner du texte dans un champ de saisie ou d'ajuster un curseur, par exemple.

#### Changement de mode

Vous pouvez passer d'un mode à l'autre en appuyant sur la touche Alt ou la touche Option.

Lorsqu'une fenêtre ou un menu est ouvert à l'écran, Sailaway active automatiquement le mode de contrôle de l'interface utilisateur. Lorsque la fenêtre ou le menu est fermé, le mode d'origine est rétabli.

Se déplacer à bord

# Se déplacer à l'horizontale

Il n'est pas possible de descendre sous le pont dans Sailaway. Vous ne pouvez vous déplacer que sur le pont du bateau. Il n'est pas non plus possible de se déplacer au-delà de la zone du pont, car les humains ne peuvent pas marcher sur l'eau (à une exception près). Enfin, il n'est pas possible de voler ou de planer au-dessus de votre bateau, car les humains ne peuvent pas voler. Les humains peuvent nager, mais cela n'est pas implémenté dans Sailaway. Vous êtes donc coincé sur les quelques mètres carrés sur lesquels vous naviguez au milieu d'un vaste océan. Comme sur un vrai bateau.

Les déplacements se font à l'aide des touches WASD ou des touches fléchées. W-avant, A-gauche, S-arrière, D-droite. Lorsque vous vous approchez du bord du bateau, vos déplacements sont ralentis et lorsque vous vous éloignez trop de la zone de pont, ils s'arrêtent complètement.

L'étendue de la zone de pont et l'inclusion de trampolines ou de filets dans la zone praticable sont déterminées lors de la phase de conception du bateau. C'est également à ce stade que l'on détermine si l'on marchera sous une toile de protection solaire (bimini) ou si l'on grimpera dessus.

# Déplacement vertical

Je n'en attendrais pas grand-chose. La simulation vous permet d'élever la caméra (votre tête) de la position couchée à la position debout. Cela se fait avec les touches PgUp/PgDn ou les touches O et  $L$ .

# Utilisation du drone

Les humains ne peuvent peut-être pas voler, mais les drones le peuvent. Et chaque bateau en a un à bord. Pour lancer le drone, cliquez n'importe où sur l'écran. Un menu contextuel apparaît et vous devez sélectionner l'option "Lancer le drone".

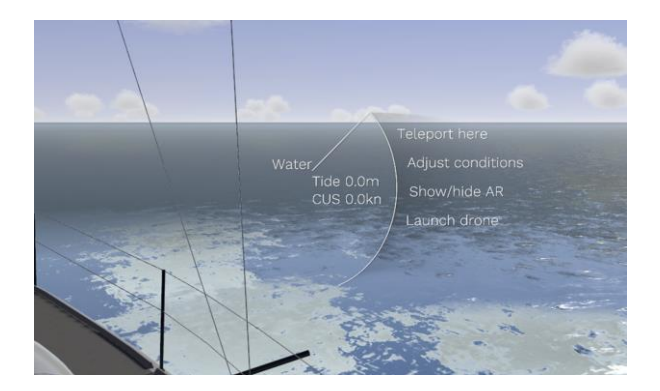

Le drone peut être contrôlé de la même manière que le mouvement à bord. Soit en mode souris, soit en mode interface utilisateur. Vous pivotez en déplaçant la souris ou en cliquant-glissant la souris. Vous vous déplacez horizontalement avec W, A, S, D, ou les touches fléchées et verticalement avec O, L ou PgUp, PgDn.

Le drone suivra automatiquement le bateau.

Il n'est pas possible de voler avec le drone et de diriger/contrôler le bateau en même temps.

Pour récupérer le drone, cliquez à nouveau sur l'écran, un menu contextuel apparaît, et sélectionnez

"Récupérer le drone". Le drone reviendra vers vous et toutes les commandes reviendront à la normale.

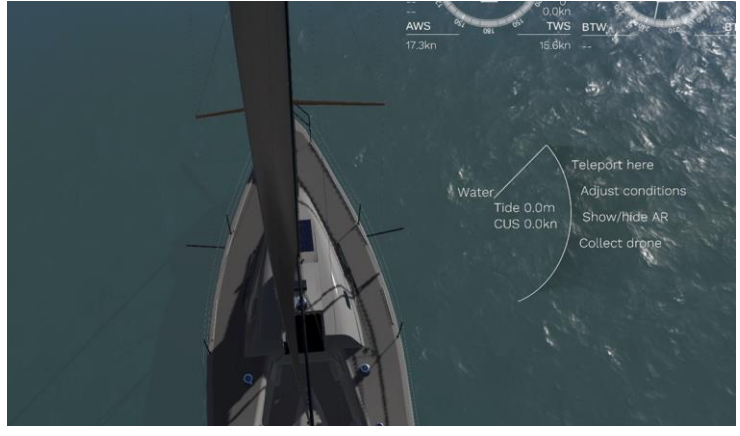

Menu principal

Dans le coin supérieur gauche de l'écran se trouve un petit logo Sailaway visible lorsque vous êtes en mode de contrôle de l'interface utilisateur. En cliquant dessus, vous ouvrirez le menu principal. L'autre solution consiste à appuyer sur la touche ESC. Cela fonctionne dans n'importe quel mode de contrôle.

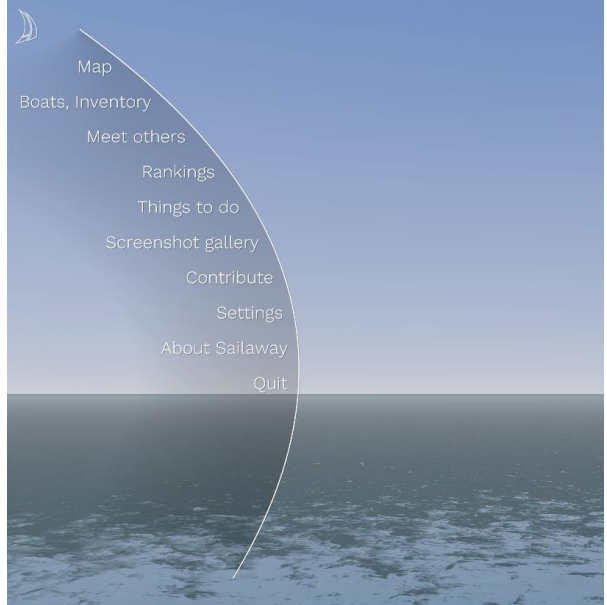

Certains éléments de menu ouvrent une fenêtre et d'autres un sous-menu.

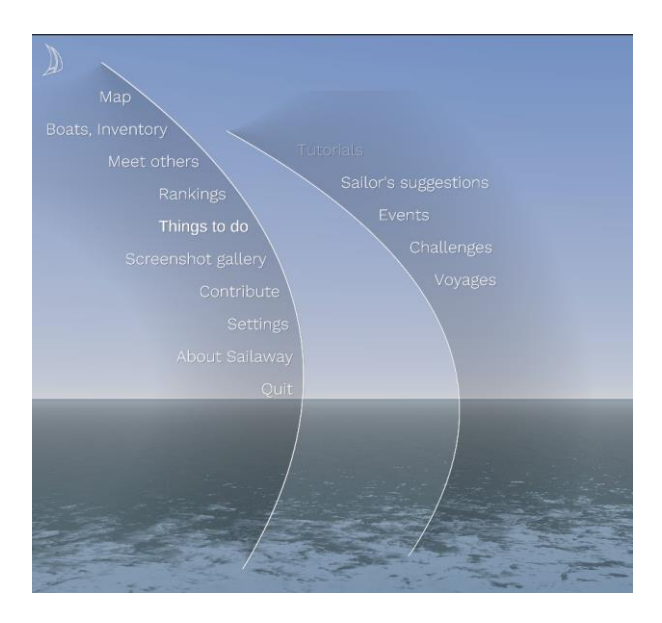

#### Menus contextuels

En cliquant sur l'écran, vous pouvez invoquer un menu contextuel. Mais l'endroit où vous cliquez est important. Lorsque vous cliquez sur le bateau, un menu contextuel s'affiche avec les fonctions disponibles liées au bateau.

Lorsque vous cliquez sur la carte, un menu contextuel contenant des fonctions liées à la carte s'affiche. Les options affichées dépendent de l'endroit où vous cliquez sur la carte.

Lorsque vous cliquez sur la mer, un menu contextuel s'affiche avec les fonctions disponibles liées à l'eau.

Lorsque vous cliquez sur le ciel, un menu contextuel s'affiche avec les fonctions disponibles liées au ciel.

Lorsque vous cliquez sur un terrain, un menu contextuel s'affiche avec les fonctions disponibles liées au terrain.

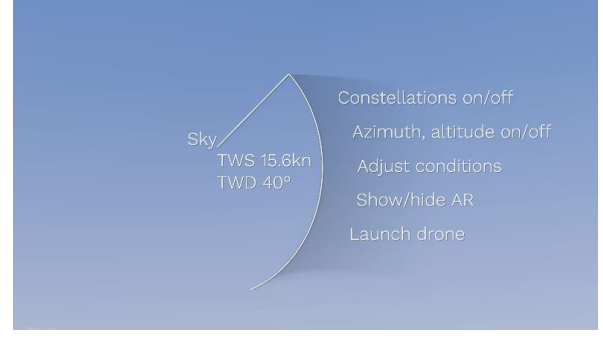

Les fenêtres

Il existe plusieurs types de fenêtres :. Fenêtre ordinaire

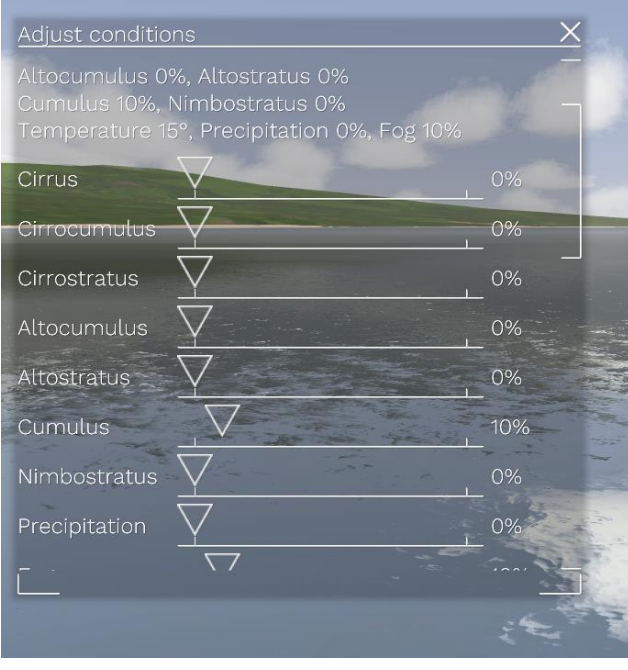

Ce type de fenêtre est conçu pour être aussi discret que possible. Elle est entièrement transparente et vous permet de continuer à naviguer, bien qu'en mode de contrôle de l'interface utilisateur. Elle peut être déplacée sur l'écran en saisissant la barre de titre avec la souris. La taille peut être ajustée en faisant glisser les deux petits coins en bas.

Lorsque le contenu ne tient pas dans la fenêtre, une barre de défilement apparaît sur le côté droit. Vous pouvez faire défiler le contenu en faisant glisser cette barre de défilement, en faisant glisser le contenu de la fenêtre elle-même et en utilisant la molette de défilement de votre souris.

Lorsqu'il y a plusieurs fenêtres à l'écran, vous pouvez placer une fenêtre au-dessus en cliquant dessus.

# Fenêtre modale

Ce type de fenêtre a un arrière-plan noir. Elles ne sont pas transparentes et sont utilisées lorsqu'il est important de faire ce que vous avez à faire dans la fenêtre avant de pouvoir passer à autre chose. Par exemple, un message de dialogue disant "Êtes-vous sûr de vouloir supprimer votre bateau ? Je répondrais non. Ne supprimez jamais un bateau. Chaque bateau mérite une seconde chance. En général, vous pouvez toujours vous déplacer sur le bateau et regarder autour de vous, mais la fenêtre modale se trouve toujours au-dessus.

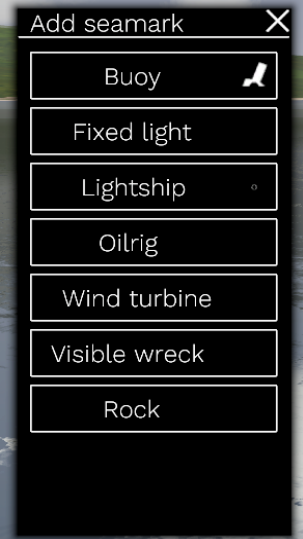

#### Barre latérale

Certaines fonctions d'édition n'utilisent pas une fenêtre ordinaire avec des champs de saisie et des curseurs, mais s'affichent sous la forme d'une barre latérale. Cela s'explique généralement par le fait que ces fonctions nécessitent une interaction avec l'écran.

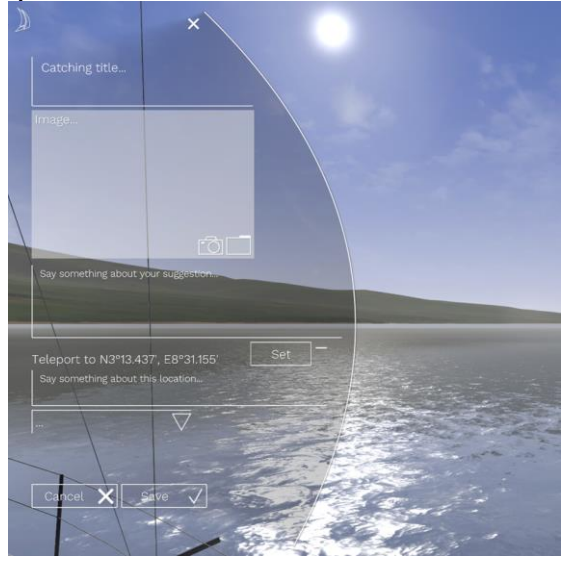

# Fenêtre plein écran

Lorsque l'écran est entièrement recouvert, il n'est plus possible d'interagir avec le bateau ou la caméra. Ces fenêtres sont surtout utilisées pour les écrans de sélection complexes

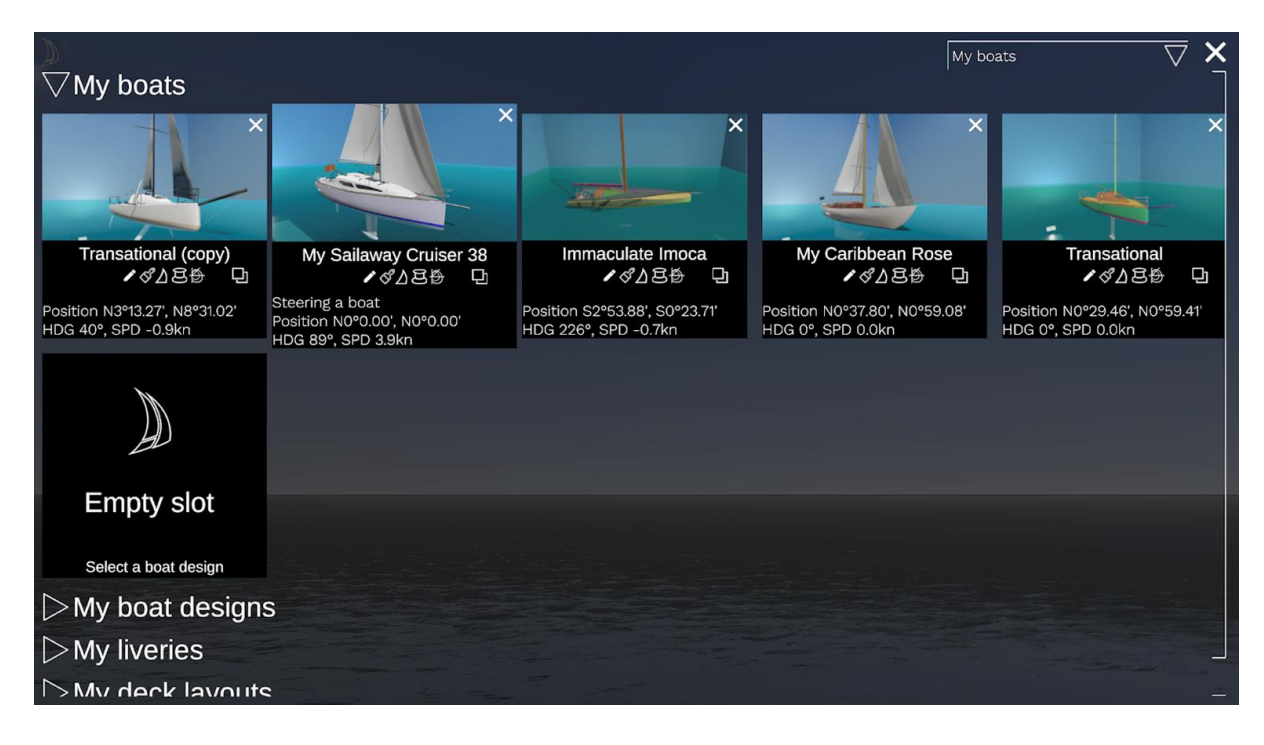

#### Bulles

Les bulles sont la monnaie interne de Sailaway. Vous pouvez les utiliser pour acheter un bateau ou une belle livrée. Certains clubs ou équipes peuvent demander une cotisation ou un abonnement. Certains événements peuvent également être payants.

Mais au lieu de dépenser des bulles, il est également possible d'en gagner. Par exemple, en gagnant une course avec un prix à la clé. Ou en vendant un design de bateau, un plan de pont ou une livrée. Vous pouvez acheter et vendre des bulles sur le site web https://sailaway.world/bubbles.

Lorsque vous cliquez sur un objet que vous souhaitez acheter, une fenêtre s'affiche avec les détails de l'objet.

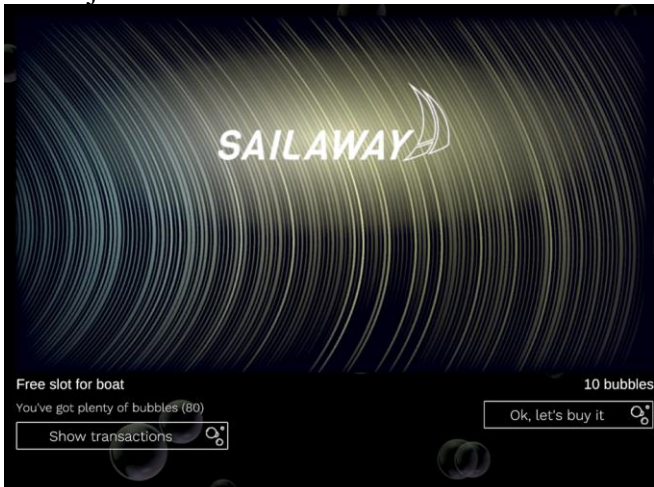

Il vous indiquera également votre solde actuel et un bouton vous permettra de consulter l'historique des transactions. Le solde et l'historique des transactions peuvent également être consultés sur le site web.<br><u>Transaction history</u>

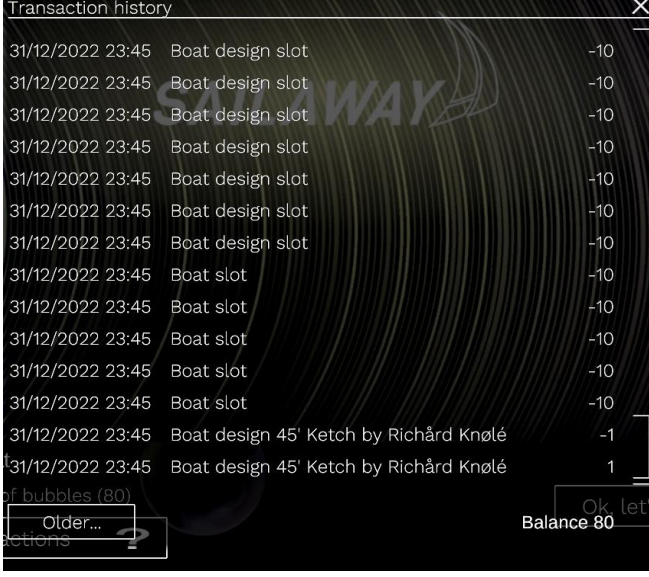

# Mes bateaux

Sélectionner un bateau Allez dans le menu principal et cliquez sur "Bateaux, inventaire".

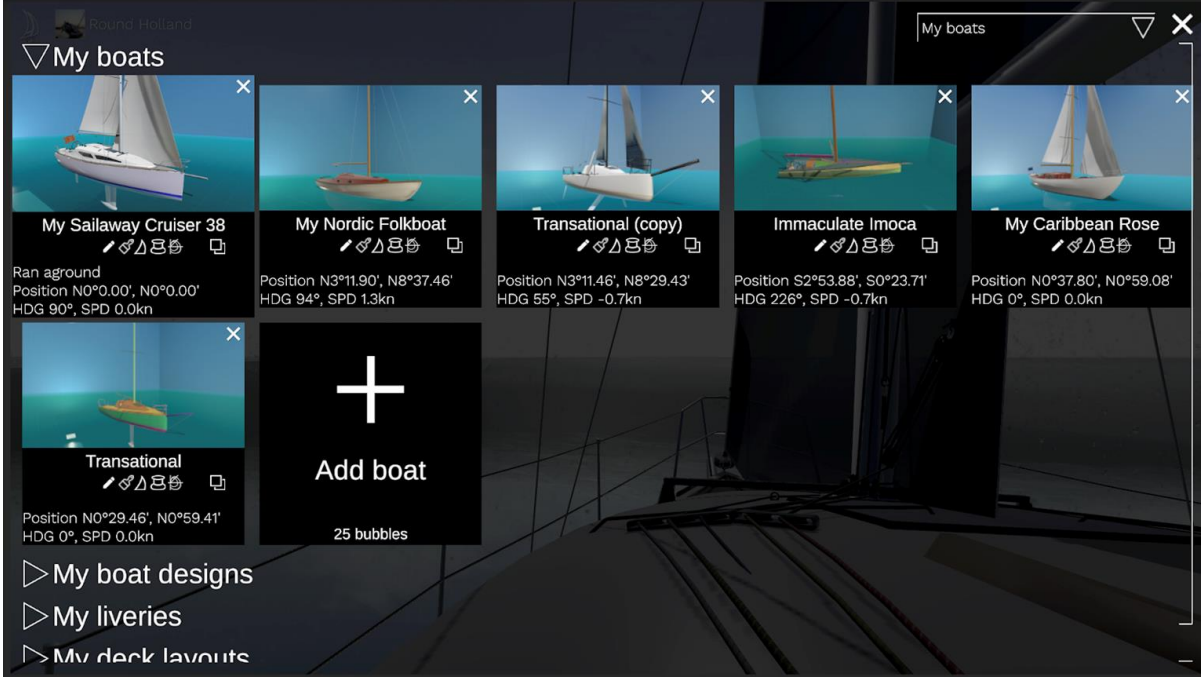

L'écran affiche tous les bateaux en votre possession et la possibilité d'ajouter un bateau à la liste. Vous pouvez passer à l'un des bateaux présentés ici en cliquant sur l'image du bateau. Bateau d'équipe / bateau de club

Si vous souhaitez passer à un bateau d'équipe (si vous êtes membre d'une équipe et autorisé à naviguer sur ce bateau) ou à un bateau de club (si vous êtes membre d'un club et autorisé à naviguer au nom de ce club), vous devez ouvrir la zone de liste située dans le coin supérieur droit, qui s'intitule par défaut "Mes bateaux". En l'ouvrant, vous obtiendrez une liste d'équipes et de clubs. En passant à l'équipe ou au club, vous verrez les bateaux appartenant à cette équipe ou à ce club.

Ajouter un nouveau bateau

Pour ajouter un nouveau bateau à la liste, vous avez besoin d'un emplacement vide pour stocker ce bateau. Cliquez sur la tuile "Ajouter un bateau". L'écran d'achat s'affiche et lorsque vous décidez d'acheter le bateau et que vous terminez la transaction, une nouvelle tuile nommée "Emplacement vide" s'affiche

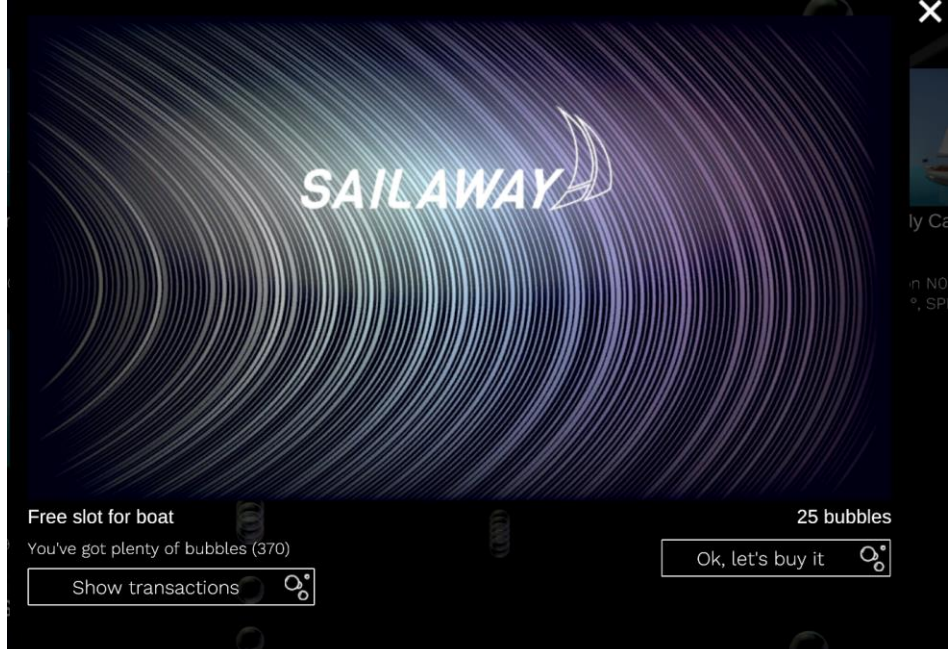

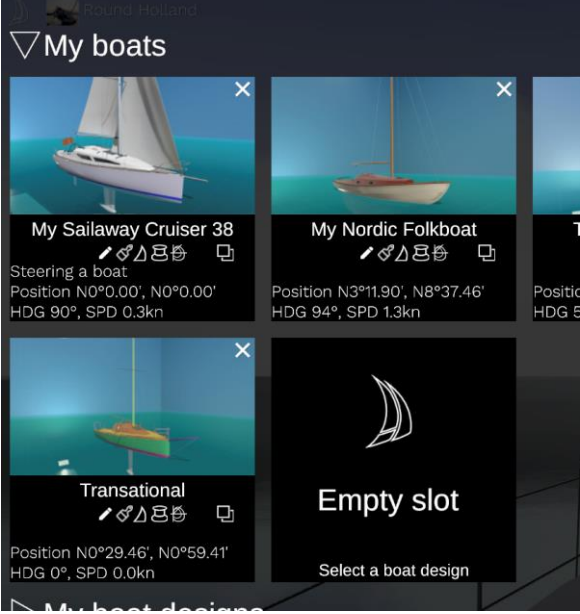

Vous pouvez maintenant remplir cet emplacement avec un bateau. Il peut s'agir d'une copie d'un bateau existant que vous possédez (en cliquant sur l'icône de copie sur la tuile du bateau que vous souhaitez copier). Il peut également s'agir d'un nouveau bateau issu d'un design de bateau que vous possédez.

#### Supprimer un bateau

Vous pouvez également supprimer un bateau existant pour vider un emplacement. Cet emplacement peut ensuite être réutilisé pour le nouveau bateau. Pour supprimer un bateau, cliquez sur le X dans le coin supérieur droit de la tuile du bateau.

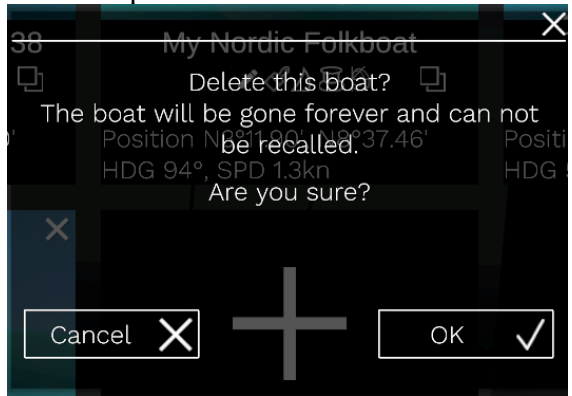

Attention, la suppression d'un bateau est une action irrévocable.

#### Sélection d'un modèle de bateau

Cliquez sur la flèche située à côté de l'étiquette "Mes modèles de bateaux" pour afficher les modèles de bateaux que vous possédez. Pour remplir l'emplacement vide, cliquez sur le modèle de votre choix. Un panneau peut apparaître vous demandant si vous souhaitez créer une livrée ou un plan de pont pour ce modèle de bateau (selon les emplacements libres pour ces derniers) ou si vous souhaitez ajouter un bateau. Cliquez sur "Bateau".

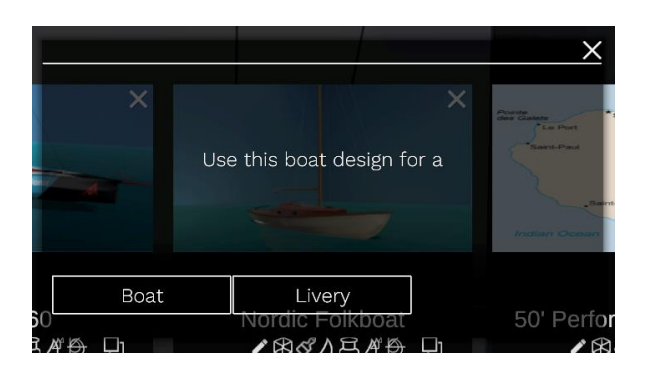

Achat d'un design ou modèle de bateau

Lorsque le tag "Mes designs de bateaux" est ouvert, vous voyez une liste des designs de bateaux que vous possédez. Vous voyez également une tuile vide avec le titre "Acheter un design de bateau". En cliquant dessus, vous ouvrirez l'écran du marché des bateaux de Sailaway. Faites défiler les rangées pour trouver le bateau que vous recherchez. Vous pouvez également saisir une partie du nom dans le champ de recherche situé dans le coin supérieur droit.

Une fois que vous avez fait votre choix et que vous avez terminé la transaction, le modèle de bateau s'affiche dans votre liste. En cliquant sur le modèle, vous pouvez ajouter un bateau réel, à condition que vous disposiez d'un emplacement vide pour ce bateau. Un design de bateau peut être utilisé pour créer autant de bateaux que vous le souhaitez.

# Création d'un modèle de bateau

Il est également possible de créer son propre design de bateau. Pour cela, vous avez besoin d'un emplacement vide pour un design de bateau. Cliquez sur "Créer un design de bateau" et terminez la transaction si vous n'avez pas d'emplacement de design de bateau vide.

Consultez le manuel du concepteur de bateau Sailaway pour savoir comment construire votre bateau.

# Personnaliser un bateau

Pour personnaliser les couleurs et les textures d'un bateau, cliquez sur l'icône du pinceau sur la tuile de votre bateau. Consultez le chapitre Matériaux et textures du manuel Sailaway Boat Designer pour savoir comment peindre votre bateau. Pour personnaliser l'accastillage et les lignes de garniture, cliquez sur l'icône du winch sur la tuile de votre bateau.

#### Armoire à voiles

Cliquez sur l'icône de la voile sur la tuile de votre bateau. Cela ouvrira le concepteur de bateau. Lorsque vous sélectionnez une voile, vous pouvez modifier sa forme dans les limites du dessin du bateau. C'est un peu comme si vous alliez voir le fabricant de voiles et que vous lui demandiez une voile avec un peu plus de courbure dans le bas.

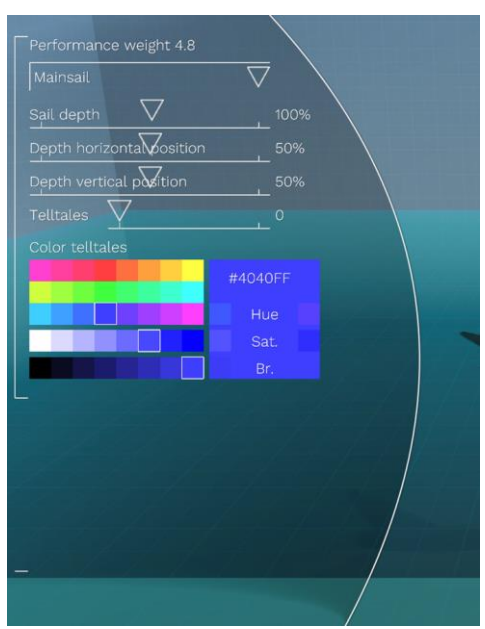

Les réglages auront un effet sur le comportement et la vitesse de votre bateau. Vous pouvez les modifier aussi souvent que vous le souhaitez pour expérimenter, mais il n'est pas possible de modifier les paramètres après le départ d'une course, d'un voyage ou d'un itinéraire.

Livrées

Cliquez sur la flèche ouverte à côté de l'étiquette "Mes livrées" sur l'écran Mes bateaux. Vous pouvez acheter des livrées à d'autres navigateurs ou, si vous êtes passé maître dans la personnalisation de vos bateaux, vous pouvez partager vos créations avec d'autres navigateurs en créant une livrée.

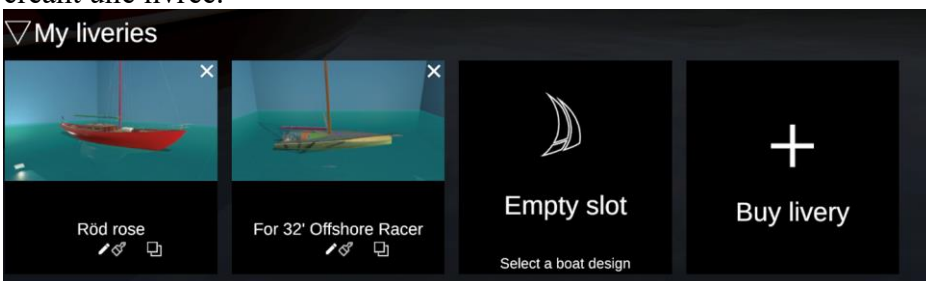

Pour obtenir une livrée de quelqu'un d'autre, cliquez sur "Acheter une livrée" et sélectionnez la livrée de votre choix. Mais attention, le marché Sailaway présente toutes les livrées pour tous les modèles de bateaux. Si vous ne possédez pas déjà un bateau de ce modèle spécifique, la livrée peut être inutile pour vous. En effet, les livrées ne s'appliquent qu'à un seul modèle de bateau. Bien entendu, vous pouvez acquérir le bateau plus tard.

Une fois que la livrée est dans votre inventaire, vous pouvez cliquer sur l'icône du pinceau sur la tuile du bateau auquel vous souhaitez appliquer la livrée. Le dessinateur de bateau s'affiche. Cliquez maintenant sur le bouton "Appliquer la livrée au bateau..." et sélectionnez votre livrée dans la liste qui s'affiche.

Pour créer votre propre livrée, assurez-vous d'abord d'avoir un emplacement vide. Vous pouvez acheter un emplacement vide en cliquant sur le nom de la tuile "Créer une livrée" et en effectuant la transaction. Cliquez ensuite sur un modèle de bateau dans la section "Mes modèles de bateaux". Il vous sera demandé si vous souhaitez utiliser le design de bateau pour un bateau ou une livrée. Cliquez sur "Livrée".

Vous pouvez maintenant personnaliser l'apparence du bateau dans le concepteur de bateau. Lorsque

vous avez terminé et que vous êtes satisfait, vous pouvez choisir de le vendre et de le mettre à disposition sur le marché. Voir le manuel de Sailaway Boat Designer

Cependant, il peut être plus pratique de personnaliser votre propre bateau et de le tester minutieusement. Une fois que tout est en ordre, allez dans l'écran Mes bateaux et cliquez sur l'icône de copie sur la tuile de votre bateau. Si vous disposez d'un emplacement de livrée libre, un message vous demandera si vous souhaitez copier le bateau vers un nouveau bateau, une livrée ou un plan de pont. Cliquez sur Livrée.

Aménagement de pont

Cliquez sur la flèche ouverte à côté de l'étiquette "Mes plans de pont" sur l'écran Mes bateaux. Vous pouvez acheter des plans de pont à d'autres navigateurs ou, si vous êtes passé maître dans la personnalisation de vos bateaux, vous pouvez partager vos créations avec d'autres navigateurs en créant un plan de pont.

Pour obtenir un plan de pont de quelqu'un d'autre, cliquez sur "Acheter un plan de pont" et sélectionnez le plan de pont de votre choix. Mais attention, le marché Sailaway affiche tous les plans de pont pour tous les modèles de bateaux. Si vous ne possédez pas déjà un bateau de ce modèle spécifique, le plan de pont peut vous être inutile. En effet, les plans de pont ne s'appliquent qu'à un seul modèle de bateau. Bien entendu, vous pouvez acquérir le bateau plus tard.

Une fois que le plan de pont se trouve dans votre inventaire, vous pouvez cliquer sur l'icône du winch sur la tuile du bateau auquel vous souhaitez appliquer le plan de pont. Le concepteur de bateau s'affiche. Cliquez maintenant sur le bouton "Appliquer le plan de pont au bateau..." et sélectionnez votre plan de pont dans la liste qui s'affiche.

Pour créer votre propre plan de pont, assurez-vous d'abord d'avoir un emplacement vide. Vous pouvez acheter un emplacement vide en cliquant sur le nom de la tuile "Créer un plan de pont" et en complétant la transaction. Cliquez ensuite sur un modèle de bateau dans la section "Mes modèles de bateaux". Un message vous demande si vous souhaitez utiliser le design de bateau pour un bateau ou pour un plan de pont. Cliquez sur "Aménagement de pont".

Vous pouvez maintenant personnaliser les lignes d'habillage et l'accastillage dans le concepteur de bateau. Lorsque vous aurez terminé et que vous serez satisfait, vous pourrez choisir de vendre votre bateau et de le mettre sur le marché. Voir le manuel de Sailaway Boat Designer

Cependant, il peut être plus pratique de personnaliser votre propre bateau et de le tester minutieusement. Ensuite, lorsque tout fonctionne comme vous le souhaitez, allez dans l'écran Mes bateaux et cliquez sur l'icône de copie sur la tuile de votre bateau. Si vous disposez d'un emplacement libre pour le plan de pont, un message vous demandera si vous souhaitez copier le bateau vers un nouveau bateau, une nouvelle livrée ou un nouveau plan de pont. Cliquez sur Plan de pont.

Naviguer

Diriger le bateau

Chaque bateau dispose au moins d'une barre à roue, d'une barre franche ou d'une extension de barre franche pour naviguer. Vous pouvez passer la souris ou la croix directionnelle au-dessus de la barre pour qu'elle s'allume. Lorsque vous cliquez dessus, elle est sélectionnée. Lorsqu'elle est sélectionnée, vous pouvez la contrôler. Vous pouvez le faire en la faisant glisser avec la souris, avec la molette de défilement de la souris ou avec les touches F/R.

Une autre façon de se diriger est d'utiliser les touches Z/X. Peu importe l'endroit où vous vous trouvez sur le bateau ou si la barre soit sélectionnée, le bateau se dirigera vers bâbord lorsque vous appuierez sur la touche Z et vers tribord lorsque vous appuierez sur la touche X.

# Effet du vent sur la Barre

Lorsque le point latéral de la propulsion (le centre des voiles) et le point latéral de la friction (le milieu de la partie immergée du bateau) ne sont pas alignés, le bateau tente de virer. Cela se produit généralement lorsque le bateau gîte beaucoup. La voile pousse le bateau dans la direction du vent. Il s'agit d'un effet d'autocorrection. Le bateau gîte trop et en tournant contre le vent, la pression dans les voiles diminue.

Cet effet fonctionne un peu différemment dans Sailaway. Le bateau ne se dirige pas automatiquement grâce à l'effet de barre météorologique. Sinon, vous deviendriez fou, car vous devriez constamment ajuster le gouvernail pour maintenir le bateau sur sa trajectoire. Le bateau contrecarre l'effet automatiquement en ajustant le gouvernail pour vous. Lorsque vous essayez de gouverner, il est plus difficile de tourner le gouvernail contre la barre météorologique que de gouverner avec la barre météorologique.

Un effet secondaire de ce contre-pied automatique est que le gouvernail traîne dans l'eau et ralentit le bateau. Il faut donc en être conscient lorsque l'on navigue. Essayez d'équilibrer les voiles. Si la barre est trop forte, réduisez la grand-voile et/ou hissez une voile d'avant plus grande. Et bien sûr, essayez de garder le bateau droit en vous asseyant du côté au vent.

Naviguer à reculons

Le gouvernail travaille en sens inverse lorsque le bateau navigue à reculons. À un moment donné, vous pouvez vous retrouver dans une situation désagréable où le bateau continue à naviguer face au vent et où il est difficile de s'en sortir. En effet, chaque fois que le bateau navigue en arrière, l'effet du gouvernail s'inverse.

Pour sortir de cette situation :

Observez la vitesse du bateau sur l'eau. S'il recule, tournez le gouvernail dans l'autre sens. Observez comment le bateau s'éloigne lentement du vent.

Gardez un œil sur la vitesse dans l'eau et dès que le bateau recommence à avancer, tournez le gouvernail dans l'autre sens.

# Modes de navigation

Pour passer en mode voile, cliquez sur le bateau pour appeler le menu contextuel et sélectionnez "Mode voile".

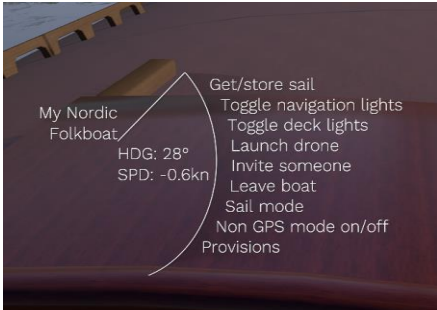

Une fenêtre modale s'affiche pour vous permettre de changer de mode.

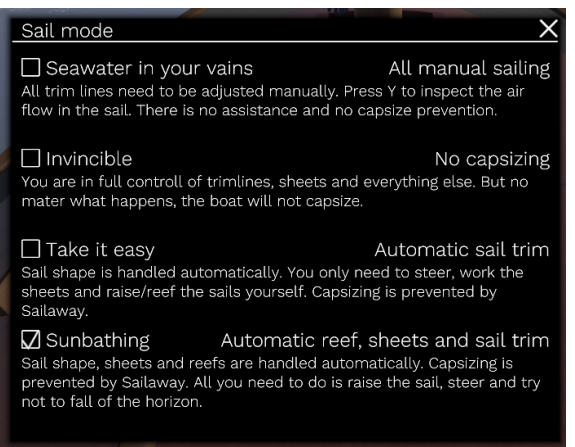

Le nombre d'actions manuelles est le plus élevé avec l'option du haut et le plus faible avec l'option du bas.

Il est possible que toutes les options n'aient pas d'effet. En effet, lorsque vous participez à un événement, cet événement peut avoir fixé une limite au mode de navigation. Si l'événement est réglé sur "Invincible - Pas de chavirage", les options "Take it easy - Automatic sail trim" et "Sunbathing - Automatic reef, sheets and sail trim" ne sont pas accessibles ou n'auront pas d'effet au-delà du mode "Invincible - Pas de chavirage". Mais vous avez toujours la possibilité d'opter pour "De l'eau de mer dans les veines - Navigation entièrement manuelle".

Hisser et Affaler les voiles

Les voiles sont stockées en soute lorsque le bateau n'est pas utilisé. La première étape consiste donc à placer la voile sur le pont et à l'attacher au mât ou à l'étai, à la drisse, etc.

Pour ce faire, cliquez sur le bateau et activez le menu contextuel. Sélectionnez "Get/store sail". Un nouveau menu contextuel apparaît et affiche les voiles disponibles.

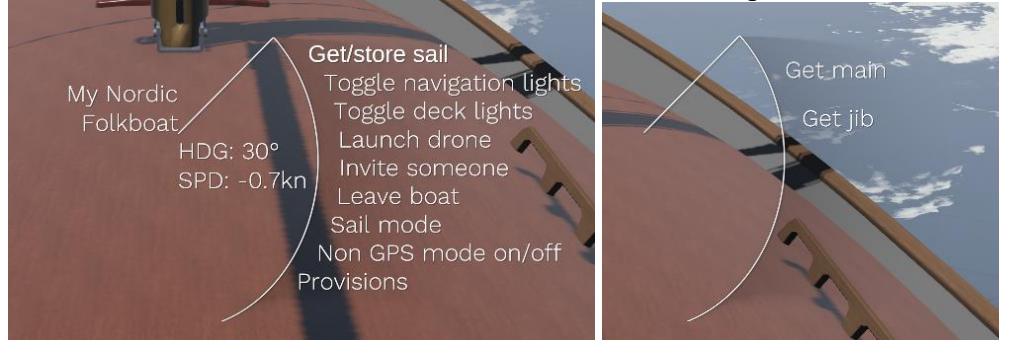

Pour placer la voile, il suffit de cliquer sur l'option Obtenir la grand-voile ou Obtenir le foc.

L'étape suivante consiste à hisser la voile à l'aide de la drisse. Vous devez sélectionner cette ligne en - en la survolant jusqu'à ce qu'elle s'allume, puis en cliquant dessus.

- en utilisant les touches Q/E pour le sélectionner dans le menu du bas

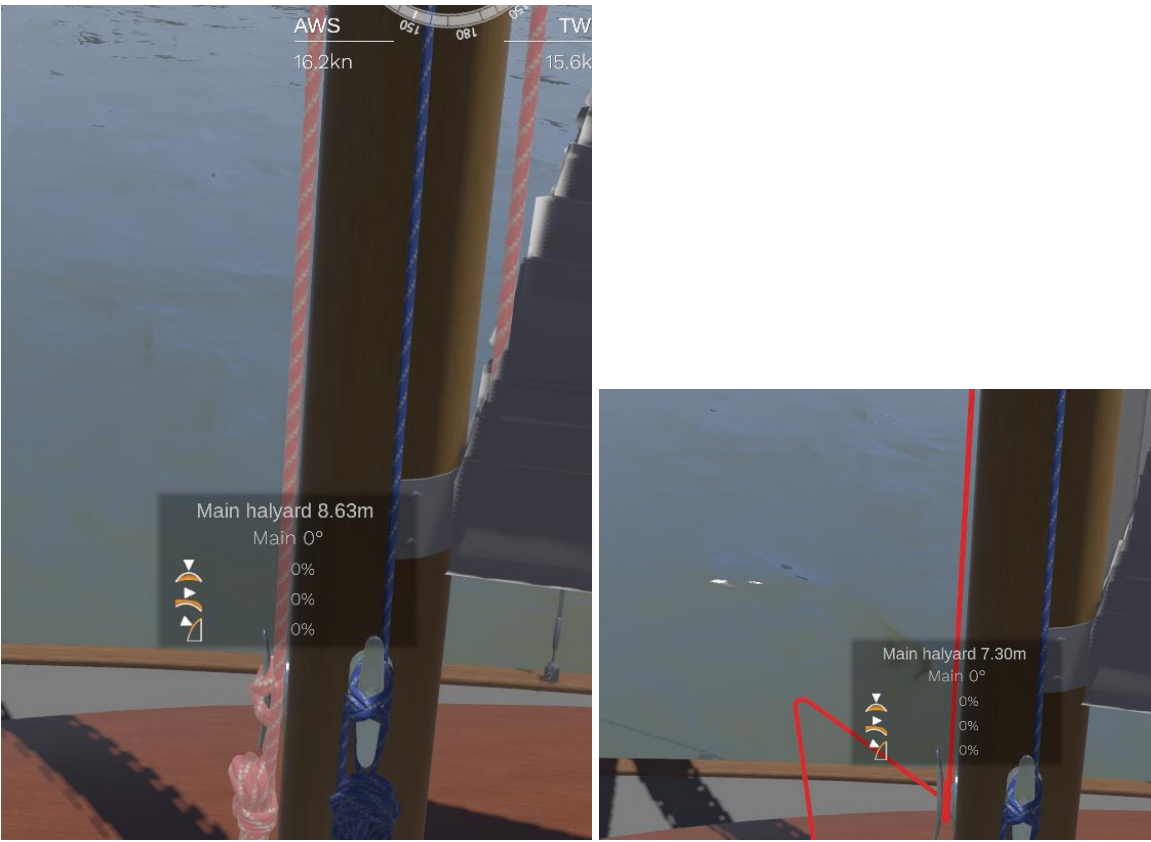

Lorsque la ligne est sélectionnée, vous pouvez la tirer

en maintenant la souris enfoncée et en la faisant glisser dans la direction de la ligne. Une flèche rouge indique la force/la vitesse de traction. Dans le sens inverse, une flèche verte indique la vitesse de relâchement.

Fonctionne aussi en utilisant la molette de la souris ou

en maintenant la touche F enfoncée pour tirer et la touche R pour relâcher.

Il y a une chose à garder à l'esprit : Vous ne pouvez pas hisser ou affaler une grand-voile lorsque le bateau n'est pas dans les fers (c'est-à-dire que l'étrave du bateau est orientée vers le vent).

Lorsque la voile est entièrement hissée et que vous continuez à tirer, vous pouvez exercer une tension supplémentaire. La tension varie de 0 à 100 %. Elle est indiquée le long du guindant de la voile.

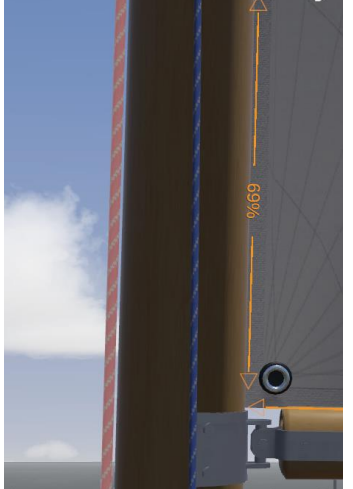

Lorsque vous souhaitez à nouveau stocker la voile sous le pont, vous devez suivre la procédure dans le sens inverse. Affalez la grand-voile, puis cliquez sur la coque, sélectionnez "Obtenir/stocker la voile" et sélectionnez "Stocker la grand-voile".

Prise de ris et enroulement

La prise d'un ris dans la grand-voile nécessite normalement plusieurs opérations. Cela dépend du système utilisé, mais il faut généralement installer les lignes de ris, étarquer la drisse, tirer sur les lignes de ris, tirer sur la drisse, etc. C'est un peu trop compliqué et peu pratique à simuler Au lieu de cela, il n'y a qu'une seule commande pour prendre un ris. Les touches Q et E (ou A et E sur un clavier Azerty) affichent une liste horizontale de toutes les commandes disponibles en bas de l'écran. Le contrôle actuellement sélectionné est mis en évidence dans cette liste. En appuyant à nouveau sur Q ou E, vous pouvez faire défiler la liste et trouver le ris ou l'enrouleur que vous souhaitez régler.

Il est également possible de déplacer la souris sur la liste pour la sélectionner.

Réglez maintenant la valeur cible du ris ou de l'enrouleur à l'aide des touches F et R ou de la molette de défilement de la souris.

Réglages et commandes du bateau

En navigation, vous devrez fréquemment régler les drisses et les écoutes et aussi les autres éléments réglables du bateau. Pensez à une quille basculante, à des hydrofoils qui peuvent être abaissés et relevés, à un lest d'eau, à un safran. Tous ces éléments ont également un effet sur le comportement du bateau. D'autres éléments réglables, comme un toit coulissant, n'ont pas d'effet sur la navigation.

Il y a deux façons de régler l'un ou l'autre de ces éléments.

à l'aide de la souris ou de la manette de jeu

avec le clavier

Ou une combinaison des deux.

Notez que certaines parties du bateau ne peuvent pas être ajustées à l'aide de la souris, car vous ne pouvez tout simplement pas les atteindre. Il s'agit par exemple d'une quille inclinée ou d'un lest d'eau.

Utilisation de la souris

Déplacez votre caméra vers le taquet, le winch ou la pièce de bateau de manière à ce que la ligne ou la pièce de bateau soit visible et pas trop éloignée.

Lorsque vous passez votre souris dessus, la ligne ou la pièce de bateau s'allume.

Cliquez maintenant dessus.

Une étiquette contextuelle s'affiche et indique l'état actuel de la ligne de trim ou de la pièce de bateau.

Lorsque vous avez cliqué sur une ligne, la caméra fait un zoom sur la ligne.

Vous pouvez cliquer et maintenir le bouton de la souris enfoncé pour rapprocher ou éloigner la souris du taquet ou du winch afin de relâcher ou de tirer la ligne. La flèche indique la direction dans laquelle vous devez déplacer la souris.

Vous pouvez également utiliser la molette de la souris pour ajuster la ligne.

Lorsque vous avez cliqué sur une partie du bateau, cliquez et maintenez le bouton de la souris enfoncé pour faire glisser le foil vers le bas ou le haut, faire glisser le toit vers le haut ou le bas, lever ou abaisser le gouvernail ou la dérive.

Vous définissez ainsi une nouvelle valeur cible. La partie du bateau sur laquelle vous avez cliqué s'adaptera alors à cette nouvelle valeur cible à sa propre vitesse.

Au lieu de faire glisser la souris, vous pouvez également définir la nouvelle valeur cible à l'aide de la molette de défilement de la souris.

# Utilisation du clavier

Les touches Q et E (ou A et E sur un clavier Azerty) affichent une liste horizontale de tous les contrôles disponibles au bas de l'écran. Le contrôle actuellement sélectionné est mis en évidence dans cette liste. En appuyant à nouveau sur Q ou E, vous pouvez faire défiler la liste et trouver la ligne de trim ou la partie du bateau que vous souhaitez ajuster.

Il est également possible de déplacer la souris sur la liste pour sélectionner un autre élément.

Une étiquette contextuelle indique l'état actuel de la commande sélectionnée.

Avec les touches F et R, vous pouvez relâcher / tirer / élever / abaisser / fermer / ouvrir la ligne de trim ou la partie du bateau. Il est également possible de le faire avec la molette de la souris.

# Désélectionner

Attention, la sélection de la ligne ne resteraactivée qu'un un certain temps. Lorsque vous cliquez et faites glisser la souris, vous risquez d'ajuster la ligne de manière indésirable. Pour éviter cela, cliquez avec le bouton droit de la souris lorsque vous avez terminé. Cela désélectionnera la ligne de trim.

#### **Instruments**

Les instruments de la version actuelle de Sailaway III sont temporaires. Ils seront remplacés dans la prochaine version.

Lorsque vous cliquez sur le petit crayon à côté des instruments, vous pouvez modifier la taille globale, ajouter des panneaux d'instruments et déplacer les panneaux existants vers un autre endroit. Tout cela fonctionne un peu bizarrement dans la version alpha 3, mais les informations dont vous avez besoin pour naviguer sont toutes là.

Vitesse du bateau

En ligne : Physique

La vitesse du bateau est le résultat d'un mélange complexe de forces qui agissent sur les voiles et la coque. Parmi ces forces, on trouve

la pression de la voile et le point latéral de cette force (le point latéral se déplace en fonction du réglage de la voile et de la courbure du mât)

la résistance au vent de la voile (en fonction du matériau de la voile et de la vitesse de l'écoulement de l'air)

la résistance au vent du mât et des haubans

la résistance au vent de la cabine

la résistance au vent de la coque

frottement de la coque sur l'eau (varie en fonction de la croissance des algues et coquillages) résistance à l'eau de la coque (en fonction de la vitesse, de la forme de la coque, du poids, de l'allure planante ou du déplacement)

le poids (bateau, gréement, provisions, équipage, lest d'eau) et la répartition de ce poids (seule la position de l'équipage et du lest d'eau peut être modifiée)

la résistance à l'eau de la quille, des dérives, des hydrofoils et des gouvernails

les forces de levage et de direction des hydrofoils et des gouvernails

la force des vagues et la position dans l'eau.

L'addition de tous ces facteurs se traduit par une accélération vers l'avant, sur les côtés et vers le

haut, ainsi que par trois accélérations de rotation. Mais même si cela semble assez précis, il ne s'agit que d'une faible tentative de simulation de la nature. Le résultat peut correspondre à ce que vous attendez d'un bateau comme le vôtre, mais il peut aussi être trop rapide, trop lent, trop nerveux, etc. Si c'est le cas, contactez support $(a)$ sailaway.world et nous verrons ensemble ce qui ne va pas et ce que nous pouvons faire pour rendre le comportement plus réaliste.

Hors ligne : Diagrammes polaires

Comme expliqué dans le chapitre précédent, les diagrammes polaires ne sont pas utilisés pour la navigation en ligne/online. Tous les calculs de vitesse, de gîte, de dérive sont effectués en temps réel avec les forces qui agissent sur la coque et les voiles. Mais lorsque le navigateur se déconnecte et que le bateau continue à naviguer hors ligne, ces calculs ne sont plus effectués et le diagramme polaire est utilisé à la place.

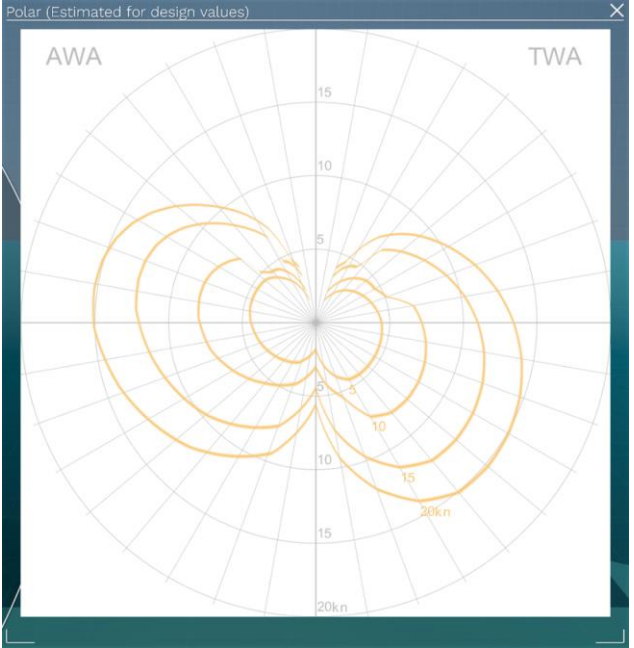

Vous voyez le TWA (True Wind Angle) sur la moitié droite. La lecture du diagramme est la suivante :

trouver l'angle du vent pour un exemple de 90 degrés. L'angle va de 0 degré en haut du diagramme à 90 degrés sur l'axe horizontal et à 180 degrés sur l'axe vertical inférieur.

Sélectionnez la courbe orange qui correspond le mieux à la TWS (vitesse du vent réel). La TWS est indiquée juste à côté des lignes orange.

lire la vitesse prévue pour le bateau en regardant les cercles gris. La vitesse en nœuds de chaque cercle est indiquée sur l'axe vertical.

Plus la ligne orange est éloignée du centre, plus le bateau naviguera vite.

Ces diagrammes polaires permettent de connaître l'angle optimal de navigation au vent et sous le vent. On le trouve en traçant une ligne horizontale imaginaire qui touche juste la courbe orange. L'angle auquel elle touche la ligne orange est l'angle optimal.

Sailaway possède 3 niveaux de diagrammes polaires.

- 0. La prédiction faite ici dans le concepteur du bateau
- 1. La polaire réelle de tous les bateaux de ce modèle.
- 2. La polaire réelle pour un bateau spécifique

Sailaway essaiera toujours d'utiliser la polaire la plus spécifique disponible pour votre bateau. Mais lorsque vous venez d'installer votre bateau, la polaire de niveau 2 n'a pas assez de données pour être précise et ne peut pas être utilisée. La polaire de niveau 1 sera donc utilisée à la place. Lorsque la conception du bateau est nouvelle et que la polaire de niveau 1 n'est pas disponible non plus, la polaire de niveau 0 sera utilisée.

Le passage d'un niveau polaire à l'autre ne se fait pas par une commutation on/off mais par une annulation progressive du niveau précédent. Plus le nombre de milles parcourus est important, moins le niveau précédent est important.

Lorsque les conditions suivantes sont remplies, la vitesse du bateau, la dérive et l'efficacité du flux d'air de la voile ainsi que la vitesse et la direction du vent sont envoyées régulièrement au serveur : le mode de navigation automatique est réglé sur "De l'eau de mer dans les veines - Navigation entièrement manuelle".

le cap du bateau est stable depuis un certain temps et le vent/le courant/les vagues ne sont pas modifiés manuellement la vitesse du vent réel est de 3 nœuds ou plus les vagues ne sont pas trop hautes le courant n'est pas trop fort

En lisant ceci, vous pouvez penser : A , je ne peux plus me permettre de naviguer sans essayer d'aller vite. Si je le fais, mes polaires de niveau 2 seront ruinées. Non. Ne vous inquiétez pas pour cela. C'est la raison pour laquelle l'efficacité de la voile est prise en compte. Lorsque le réglage de la voile est moins efficace que les enregistrements précédents, les données sont ignorées. De même, lorsque le bateau navigue plus vite que la polaire, la valeur de la polaire est mise à jour avec un pourcentage plus important que lorsque le bateau navigue moins vite que la vitesse de la polaire. Au final, la polaire de niveau 2 de votre bateau ne peut que s'améliorer avec le temps, car seuls les meilleurs résultats sont utilisés. Vous pouvez vous détendre et profiter du coucher de soleil aussi souvent que vous le souhaitez sans avoir peur de gâcher votre polaire de niveau 2 personnelle.

Vous pouvez également penser que si je navigue rapidement avec un courant favorable, la polaire sera encore meilleure. Mais non. Ne vous embêtez pas. Tous les paramètres, y compris la vitesse et la direction du vent, sont corrigés en fonction du courant et lorsque le courant est trop fort, les données sont ignorées.

Cependant, il est payant de s'entraîner et d'entraîner son bateau à naviguer rapidement. Plus vous irez vite, plus vous améliorerez votre niveau personnel de polaires 2 et plus votre bateau naviguera vite lorsqu'il sera hors ligne. Si vous êtes un navigateur de haut niveau compétitif et ambitieux, il ne serait pas judicieux de participer à une course avec un bateau tout neuf, car il sera plus lent hors ligne qu'il ne le serait si vous aviez pris le temps d'améliorer votre polaire personnelle de niveau 2.

La polaire de niveau 1 est mise à jour de la même manière que les polaires personnelles, mais elle utilise toutes les mesures de tous les bateaux de la même conception. Un seul bateau n'aura donc qu'un effet minime sur la polaire.

Vous pouvez visualiser la polaire combinée niveau  $0 + n$ iveau 1 en cliquant sur la petite icône polaire située sous le dessin du bateau dans l'écran "Mes bateaux".

Vous pouvez visualiser la polaire combinée niveau 0 + niveau 1 + niveau 2 en cliquant sur la petite icône polaire située sous n'importe quel bateau dans l'écran "Mes bateaux".

Carte

Utilisation de la carte Vous pouvez afficher/fermer la fenêtre de la carte avec la touche M ou en ouvrant le menu principal et en cliquant sur "Carte". La fenêtre de la carte est un peu différente des autres fenêtres. Elle n'active pas automatiquement le mode de contrôle de l'interface utilisateur. Par conséquent, si vous voulez faire quelque chose dans la carte autre que de la surveiller, vous devrez passer vous-même en mode de contrôle de l'interface utilisateur en appuyant sur la touche Alt.

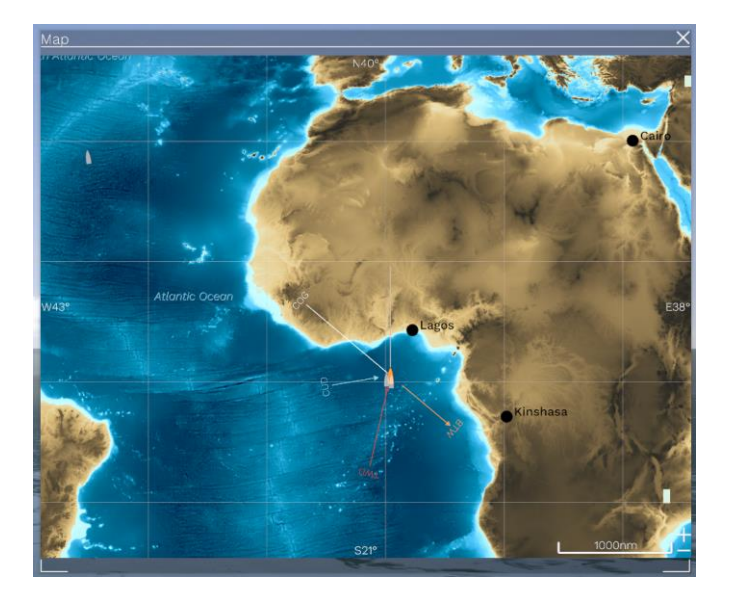

# Menu contextuel

Comme la plupart des choses dans Sailaway, la carte possède son propre menu contextuel. Vous pouvez l'activer en cliquant quelque part sur la carte.

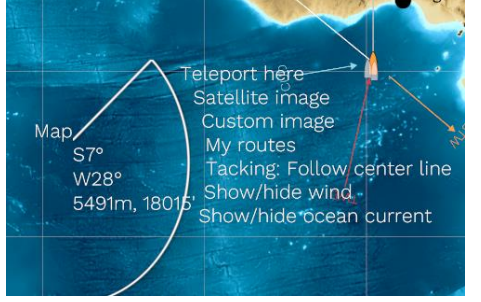

La première option consiste à téléporter votre bateau à l'endroit où vous avez cliqué. Cela ne fonctionne que si vous ne participez pas à une course ou à un autre événement.

# Superposition d'images satellites

L'option "Image satellite" permet de superposer à la carte l'image satellite de la région affichée. En bas de la carte, l'opacité de cette superposition peut être réglée à l'aide d'un curseur. Si l'image ne correspond pas exactement à la géographie sous-jacente, vous pouvez cliquer sur "Ajuster" et faire glisser les coins de l'image satellite pour qu'elle corresponde à la carte sous-jacente. Réglez d'abord l'opacité à moins de 50 % pour pouvoir voir à la fois la carte et l'image satellite.

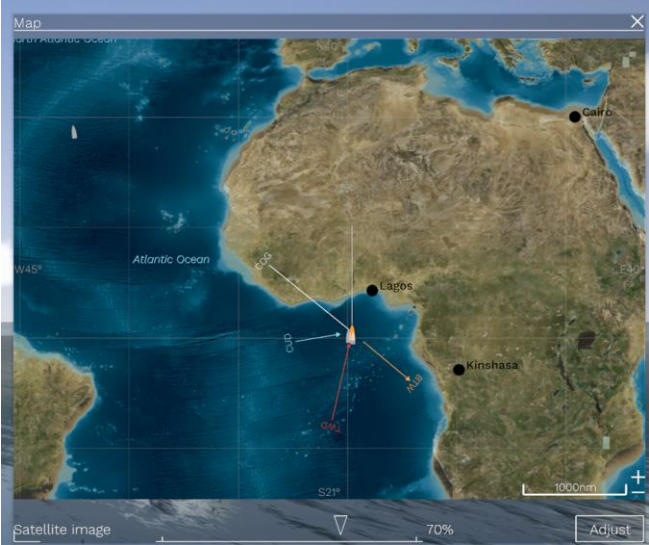

Si vous ouvrez à nouveau le menu contextuel de la carte et cliquez à nouveau sur "Image satellite", la superposition d'images sera désactivée et la carte par défaut sera rétablie.

# Superposition d'une image personnalisée

L'option "Image personnalisée" permet de placer n'importe quelle image au-dessus de la carte. Cette option est utile lorsque vous disposez d'une carte marine numérisée et que vous souhaitez la placer au-dessus de la carte. Après avoir sélectionné l'image (.PNG ou .JPG), les commandes sont les mêmes que pour la fonction "Image satellite".

# Modifier un itinéraire

L'option "Mes itinéraires" affiche une liste des itinéraires que vous avez créés précédemment. Il est également possible d'importer un fichier GPX ou de créer un nouvel itinéraire. Après avoir cliqué sur le bouton "Nouvel itinéraire", revenez à la carte. Vous voyez maintenant un point de départ rond et un point d'arrivée carré pour votre itinéraire. Cliquez sur le point d'arrivée et sélectionnez "Déplacer le point de repère" dans le menu contextuel. Faites maintenant glisser le marqueur de destination jusqu'à la destination de votre voyage.

Cliquez à mi-chemin de la ligne orange de votre itinéraire et sélectionnez "Ajouter un point de repère" dans le menu contextuel pour ajouter un point de repère.

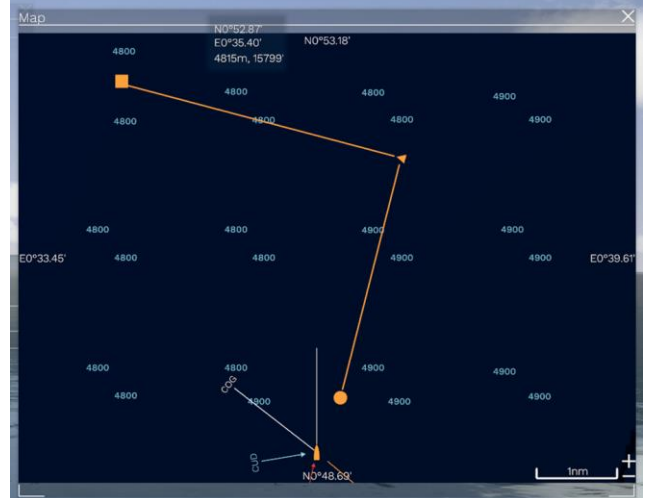

Un clic sur l'option "Virement de bord : Suivre la ligne centrale" modifie le comportement hors ligne du bateau sur cette section de l'itinéraire. La ligne se transforme en ligne double et une option supplémentaire "Virement de bord : Utiliser la trajectoire optimale" est ajoutée au menu contextuel.

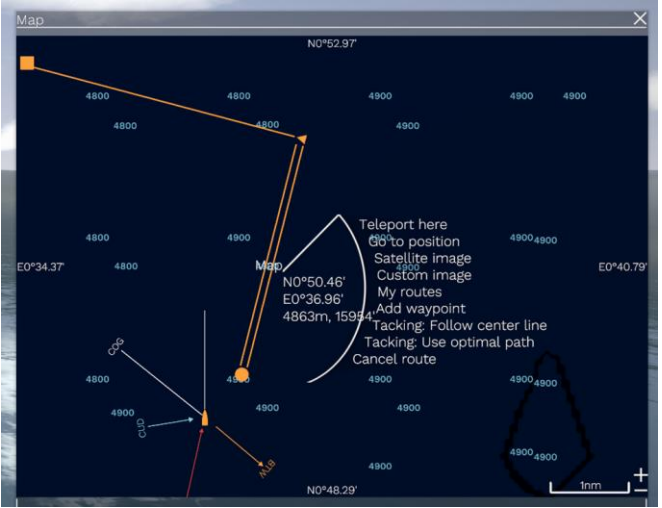

En mode "Suivre la ligne centrale", le bateau suit autant que possible la ligne centrale de votre itinéraire, sans tenir compte des courants de marée. Cette fonction est particulièrement utile si des zones peu profondes se trouvent à proximité de l'itinéraire. Le système n'évite pas automatiquement les eaux peu profondes ou la terre lorsqu'il navigue hors ligne.

En mode "Utiliser la trajectoire optimale", le bateau est autorisé à s'écarter davantage de la ligne et à anticiper le courant de marée ou à naviguer plus longtemps sur la même étrave lorsqu'il vire au vent.

Dans la fenêtre Mes itinéraires, vous pouvez

modifier le nom de la route (icône crayon) ;

définir la route comme la route de votre bateau (icône de flèche) ;

télécharger les points de passage sous forme de fichier GPX (icône de téléchargement) ;

faire une copie de la route (icône de copie) ;

ou supprimer la route (icône moins).

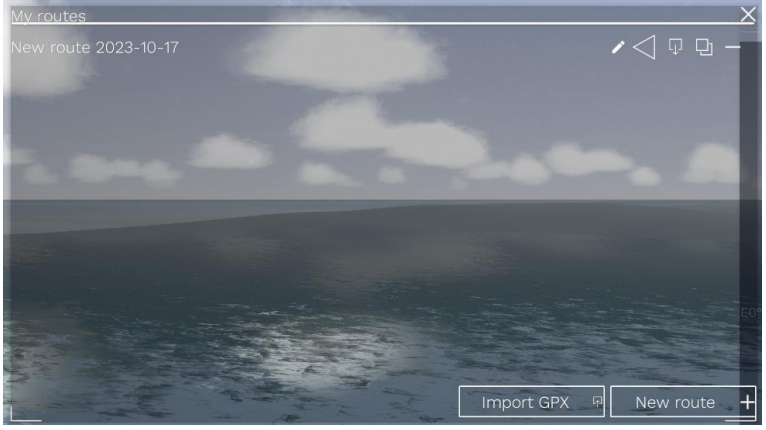

Modifier les marques marines

En cliquant sur la carte à l'emplacement d'une bouée ou d'une autre marque maritime, des options supplémentaires s'afficheront si vous êtes autorisé à modifier le monde.

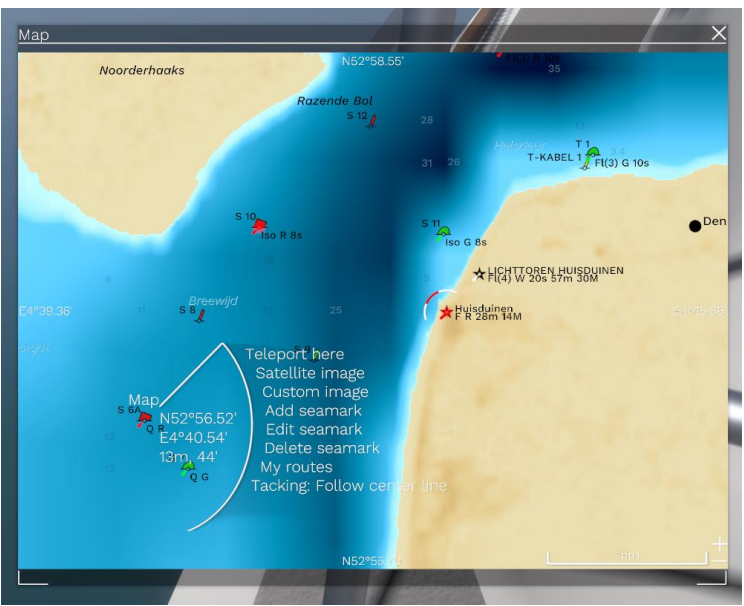

Les propriétés du seamark peuvent être modifiées, le seamark peut être supprimé ou un nouveau seamark peut être ajouté.

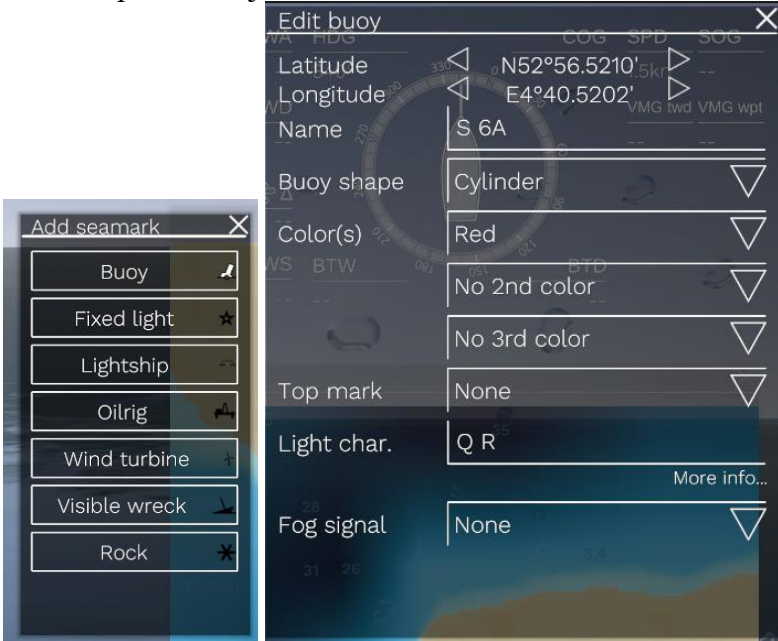

Communauté de la voile Compte utilisateur Clubs Équipes Captures d'écran Suggestions de navigateurs Discord

Organisation d'événements

# Types d'événements

Une course est un type d'événement bien connu, mais il en existe d'autres. Une course normale a une date et une heure de départ fixes et une procédure de départ normale pour tous les bateaux. Mais cette heure de départ fixe peut poser un problème pour les personnes situées dans un autre fuseau horaire. C'est pourquoi il existe également la Flex Race. Il s'agit d'une course avec une fenêtre de départ au lieu d'une heure fixe. Cette fenêtre peut même être répartie sur plusieurs jours. Chaque navigateur part à l'heure qui lui convient le mieux et l'heure de départ est utilisée pour les résultats de la course au lieu des honneurs de la ligne.

Pour établir une tentative de record, vous pouvez créer un défi. Il s'agit en fait d'un parcours défini qui doit être parcouru le plus rapidement possible. Une tentative peut être lancée à tout moment et il n'y a pas de limite au nombre de tentatives.

Pour les marins qui aiment l'aspect social de la navigation en commun, mais qui ne se soucient pas tellement d'être les plus rapides, il existe un nouveau type de croisière appelé "Fleet Cruise" (croisière en flotte). Il y a un parcours établi et une heure de départ, mais il n'y a pas de classement. L'objectif est de naviguer ensemble, parfois même de s'attendre les uns les autres, et de s'amuser.

Enfin, il y a le voyage. Il s'agit d'un parcours aménagé sans heure de départ fixe. Les navigateurs peuvent naviguer seuls ou ensemble et profiter de l'expérience. Un exemple de voyage agréable serait le parcours Hurtigruten le long de la côte norvégienne ou un voyage le long des plus belles îles de Grèce et de Turquie.

Une alternative encore moins stricte consisterait à partager une liste de points de repère sous la forme d'une suggestion de marin, mais cela n'entre pas dans le cadre de l'organisation d'événements.

#### Paramètres

Clavier et souris

Allez dans le menu principal et choisissez "Paramètres" puis "Clavier et souris" pour ouvrir ce panneau :

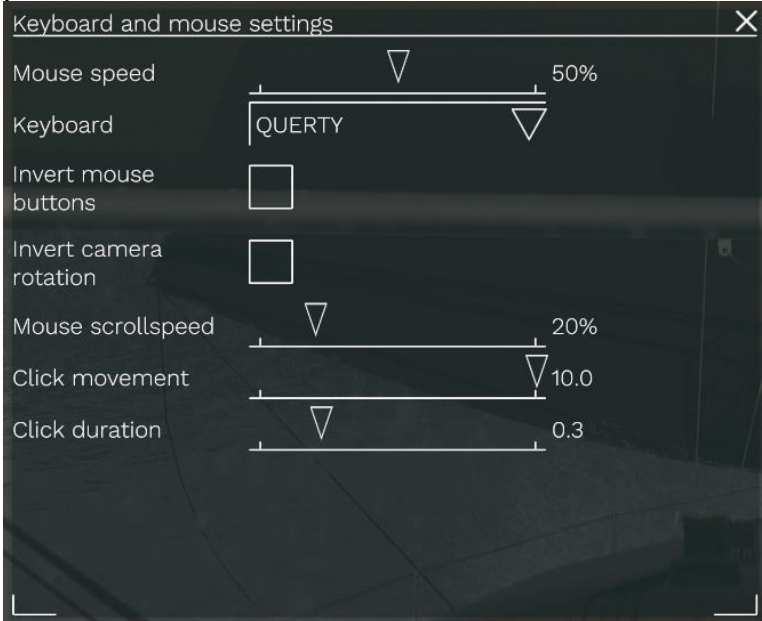

Le curseur de vitesse de la souris peut être utilisé pour que la caméra réagisse plus ou moins rapidement aux mouvements de la souris. Si vous déplacez le curseur vers la gauche, vous devrez faire glisser la souris plus loin pour obtenir la même rotation de la caméra. Le déplacer vers la droite rendra la souris plus sensible.

Le clavier peut être réglé sur AZERTY ou QWERTY. Cela permet de conserver tous les paramètres de touches par défaut. Mais vous pouvez également modifier les touches vous-même.

Les gauchers peuvent inverser les boutons de la souris.

Et si vous le souhaitez, vous pouvez inverser la rotation de la caméra.

La vitesse de défilement de la souris peut être modifiée pour augmenter ou réduire la vitesse d'agrandissement de la carte, d'agrandissement de la vue de la voile ou pour tirer/effacer des lignes à l'aide de la molette de défilement. Si vous utilisez un pavé tactile au lieu d'une molette de défilement, vous voudrez probablement régler cette valeur un peu plus bas.

Les curseurs de mouvement et de durée du clic peuvent être utilisés pour modifier la tolérance de ce qui compte comme un clic. Les navigateurs dont les réflexes sont plus lents ou dont la coordination des mains est moins bonne voudront peut-être régler ces valeurs un peu plus haut. La valeur du mouvement du clic indique au système que la souris est autorisée à se déplacer de [x] pixels de chaque côté entre le moment où elle appuie sur le bouton de la souris et celui où elle le relâche. Sur un écran à haute résolution (plus de pixels), cette valeur doit être plus élevée que sur un écran à faible résolution.

La durée du clic est le temps maximum entre le moment où l'on appuie sur le bouton de la souris et celui où on le relâche.

# Paramètres vidéo

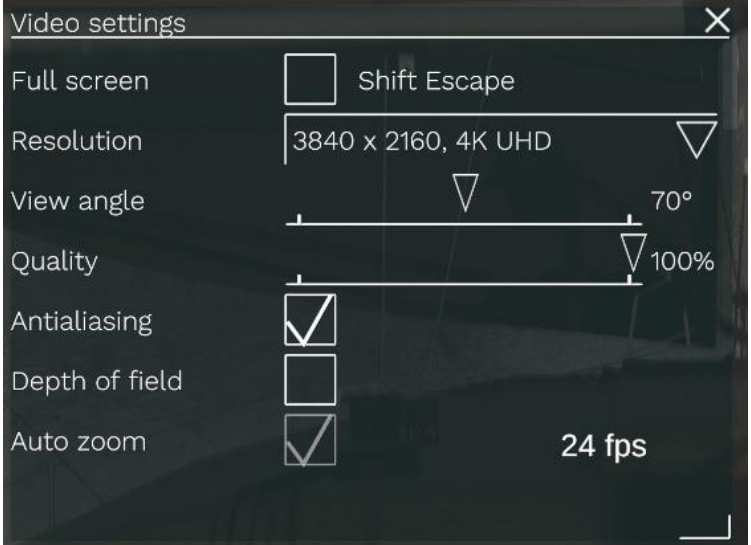

Allez dans le menu principal et choisissez "Paramètres" puis "Vidéo" pour ouvrir ce panneau :

La fréquence d'images est mesurée en nombre d'images par seconde (ips) et est indiquée dans le coin inférieur droit. Il s'agit d'une indication de la capacité de votre ordinateur à suivre ce que vous lui demandez. Dans cet exemple, le nombre d'images par seconde est de 24. C'est un peu faible. Un bon taux de rafraîchissement est d'au moins 25 images par seconde. Une fréquence d'images élevée permet au jeu d'être fluide et réactif.

Pour augmenter cette fréquence d'images, vous pouvez réduire les paramètres situés au-dessus. Mais tous n'ont pas le même impact. C'est la résolution de l'écran qui a le plus d'impact sur le taux d'images par seconde. Ici, elle est réglée sur 3840 pixels de large et 2160 pixels de haut. Plus ces chiffres sont petits, plus votre framerate est élevé. Vous devez également tenir compte de la mémoire de votre carte vidéo. Le pire qui puisse arriver en termes de performances est que la carte manque de mémoire et doive échanger des données avec la mémoire du système. Une résolution de 3840 x 2160 x 4 octets par pixel =32 Mo de mémoire. Et cela sans aucune mémoire pour les textures, les modèles 3D et les shaders. Le conseil est le suivant : Ne réglez pas la résolution à un niveau supérieur à celui dont votre système est capable.

L'angle de vue est fixé à 70 degrés. L'œil humain peut voir à près de 180 degrés, mais les côtés sont flous. Une vue sur un écran d'ordinateur se déforme sur les bords de la vue. Ce phénomène est particulièrement visible lorsque l'angle de vue est élevé. Il faut également tenir compte du fait qu'un angle de vue plus large signifie que davantage d'objets doivent être rendus en même temps. Un angle de 70 degrés est un bon compromis.

La qualité vidéo est réglée sur 100 %. Lorsque vous la réduisez, de plus en plus de fonctions sont réduites en qualité ou complètement désactivées. Cela augmente également la fréquence d'images, mais pas autant que la résolution de l'écran.

L'anticrénelage est activé ici. Il permet de se débarrasser des bords en dents de scie que l'on peut parfois observer. L'impact sur les performances est relativement faible.

La profondeur de champ est l'effet selon lequel vos yeux doivent se concentrer soit sur un objet proche, soit sur un objet éloigné. Il n'est pas possible de faire la mise au point sur les deux en même temps. Surtout par temps nuageux. Dans Sailaway, ce phénomène est simulé en mesurant constamment la profondeur des différents éléments visibles à l'écran et en ajustant la mise au point. Regardez le winch de votre bateau et l'horizon devient flou. Regardez l'horizon et le winch devient flou. L'impact sur les performances est faible. Bien que cet effet donne une impression plus naturelle, il ne plaira pas à tout le monde. N'hésitez pas à l'activer ou à le désactiver.

Le zoom automatique n'est pas utilisé pour le moment.

Concepteur de bateaux

Rédacteur en chef

« That's all Falks » (pour l'instant)